Quick Start Guide **Creating a Questionnaire** 

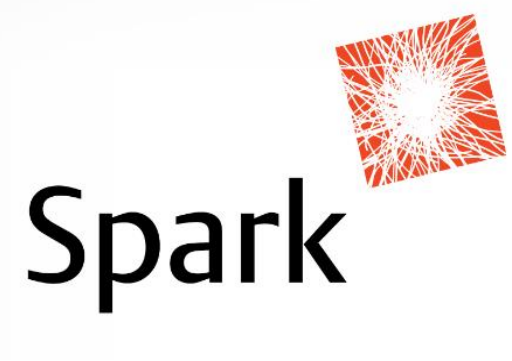

# **Quick-start Guide: Creating a Questionnaire**

### **Introduction**

This Quick-start Guide will take you through, step-by-step, the actions required to create a Questionnaire using Portrait Dialogue. The Guide is intended for beginners with little to no experience with using the Questionnaire function.

Please note - This is a guide for creating a basic questionnaire. The program has functionality to allow for very creative design and flow of the questionnaires; such as adding images, changing question position on pages, skipping questions and hiding sections. As you create more and more questionnaires you will discover these functions, alternatively you can contact Sarah at Spark – [sjfowler@spark.com.au](mailto:sjfowler@spark.com.au) 

### **Stage 1: Creating the new Questionnaire file**

1. Go to the 'Create' tab and click on 'Questionnaire' to create a new Questionnaire file – pictured below.

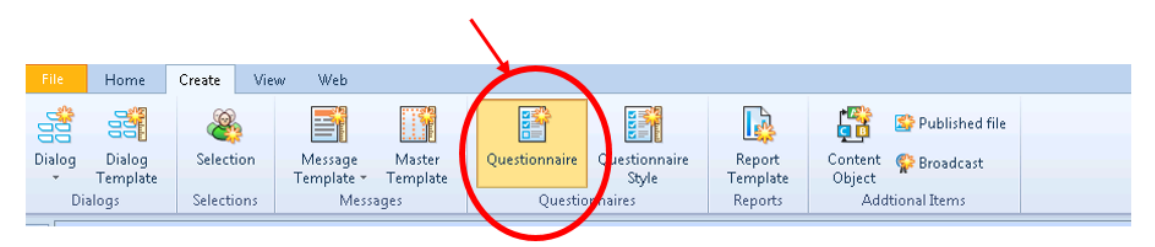

2. A Windows Wizard will pop-up. Give your new Questionnaire a name and description. If you intend on making this survey accessible to external users (i.e. your members) then make sure the 'Enable CWA' box is checked. Click 'Next'.

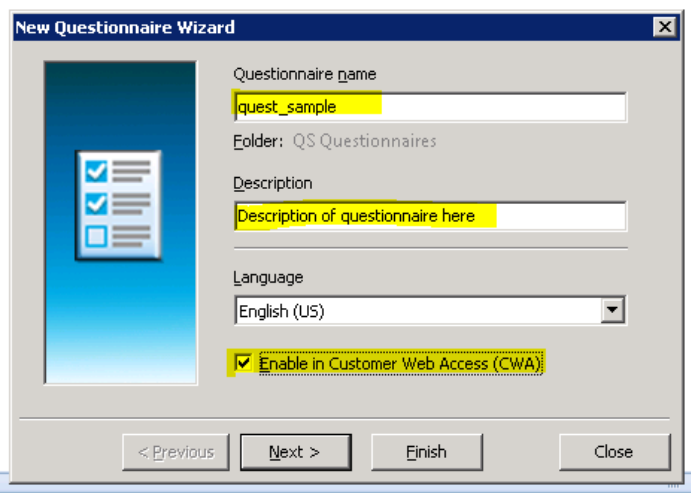

3. On this next screen, leave the selected option of 'Mixed mode' (pictured below) and click 'Finish'. This is the most common and least restrictive type of survey. You are now in the Questionnaire Designer area of the program.

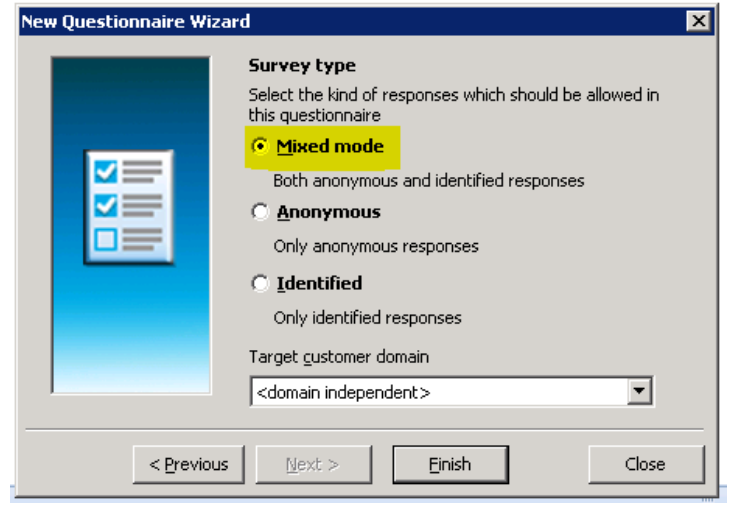

### **Stage 2: Designing Sections and Questions**

1. There are two views available for use when designing your Questionnaire; the 'Questions' view – where you can create the Sections and Questions and the 'Layout' view – where you can manage the look and flow of your Questionnaire. To start with, make sure you are on the 'Questions' tab – pictured below.

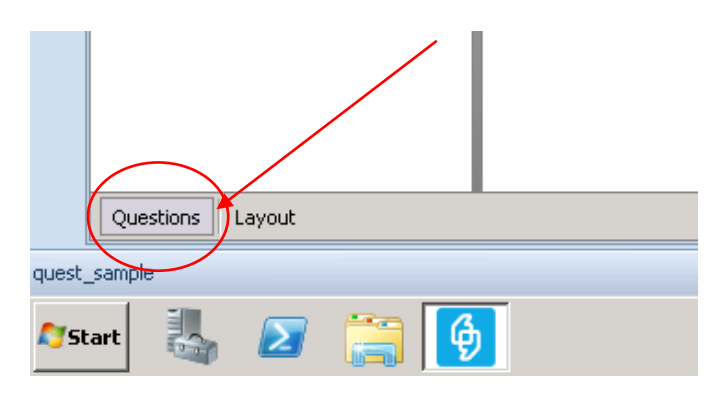

*2.* Create your first Section by clicking the 'Section' button from the top navigation bar – pictured below. *(A section is a grouping of questions. It consists of one or more questions.)*

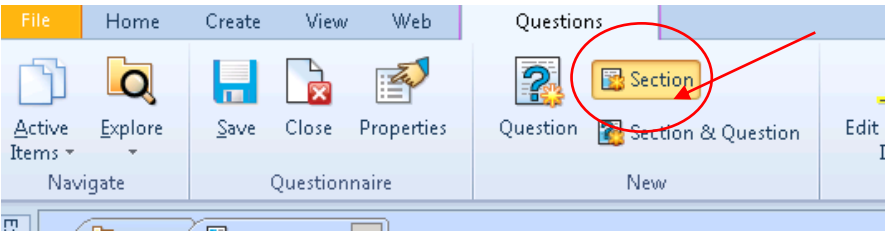

3. A window then pops up asking for a section caption and instructions – pictured below. Enter your requred details then click 'OK'.

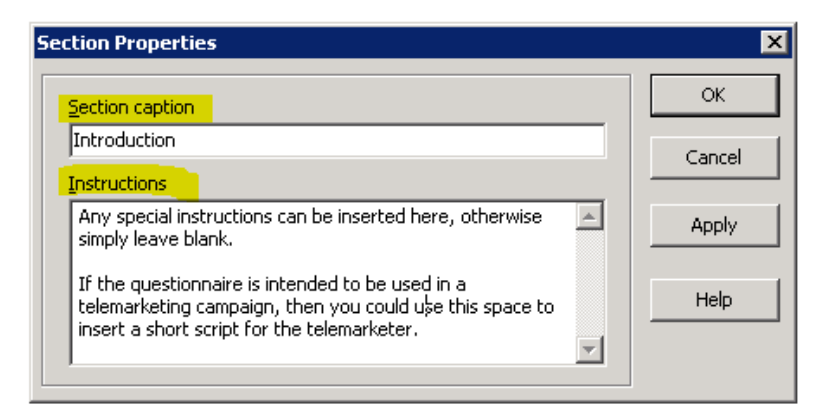

4. Add a new question to your newly created section by clicking the 'Question' button in the top navigation bar – pictured below.

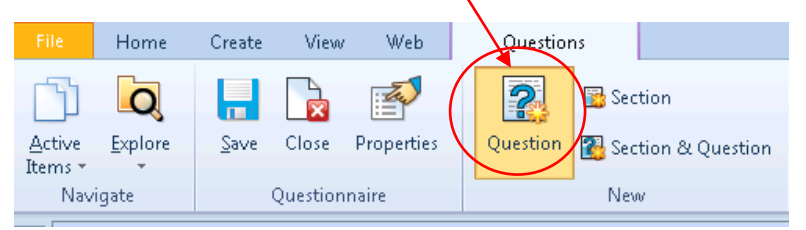

5. You are now presented with a box with several options you have for creating a question - pictured right.

The following three pages show detailed examples and guidelines of how to do three different types of questions. Once you have become familiar with the process on these, the other question types are user-friendly and follow a very similar process.

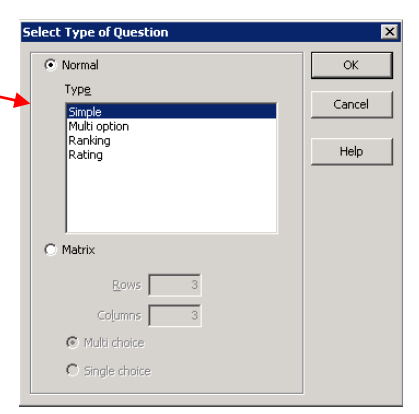

#### **QUESTIONS TYPE: NORMAL (SIMPLE)**

Enter your question details in the Properties window that pops up – pictured below – then click 'OK'

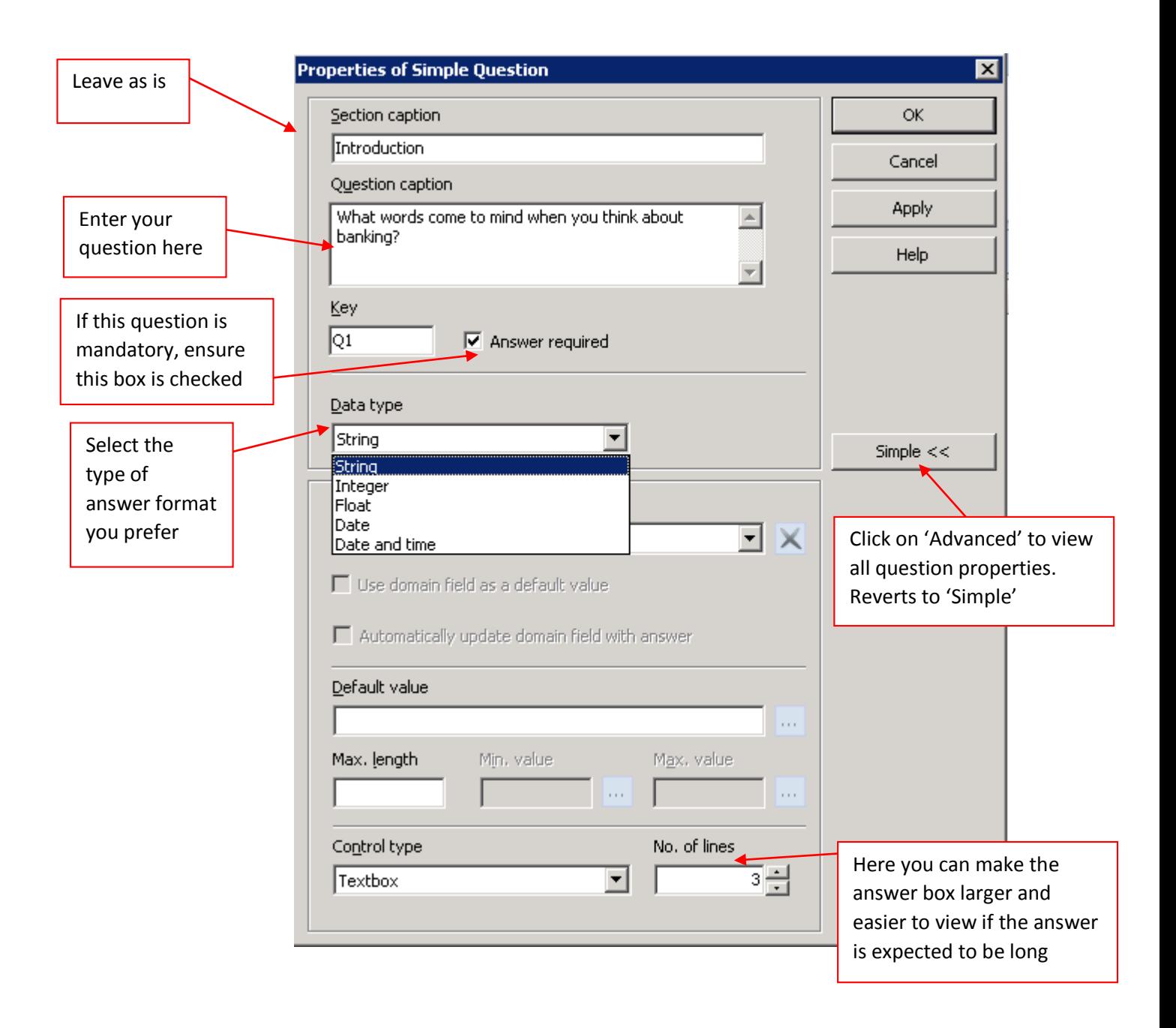

## **QUESTION TYPE: NORMAL (MULTI OPTION)**

Enter your question details in the Properties window that pops up – pictured below – then click 'OK'

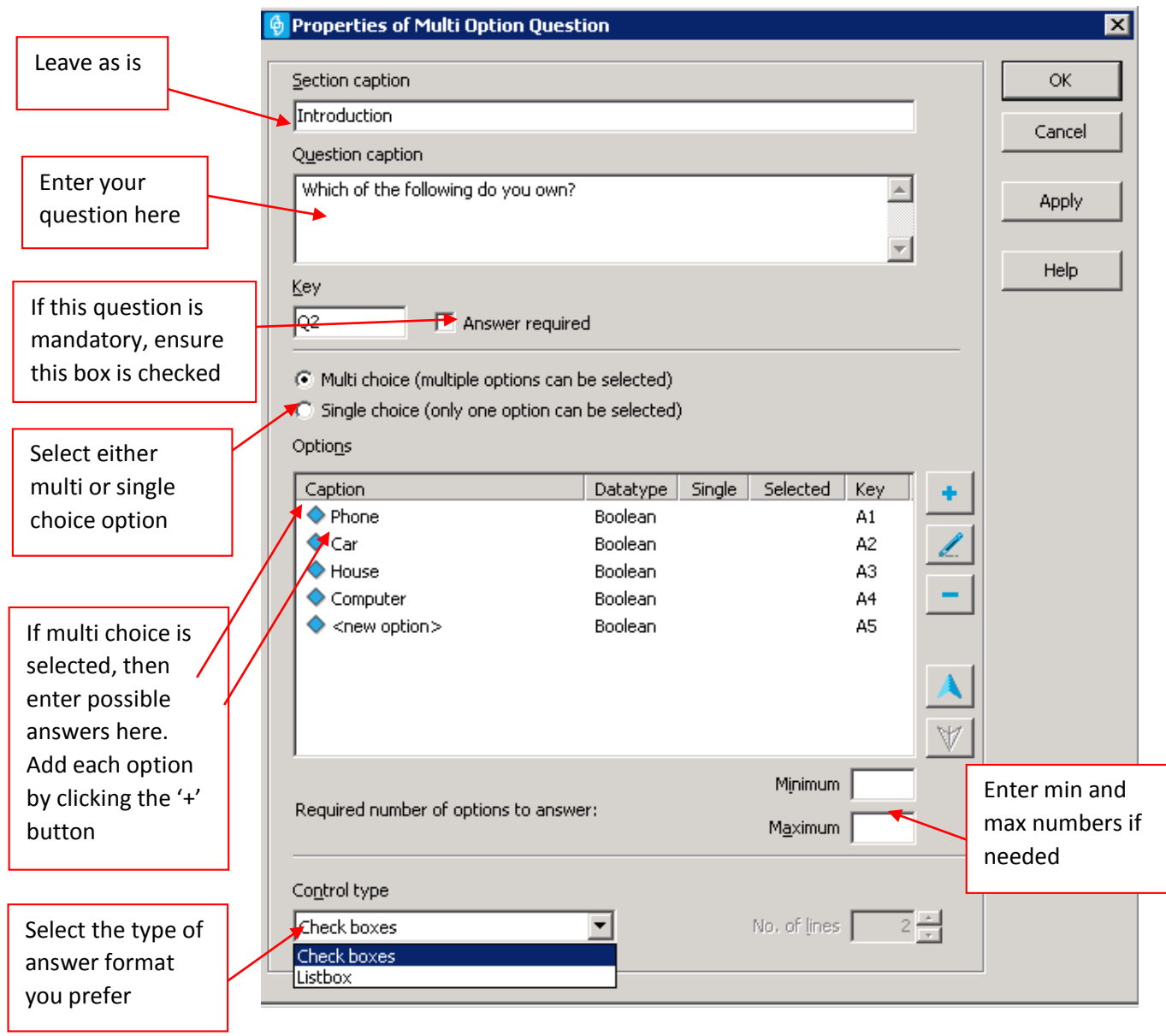

#### **QUESTION TYPE: MATRIX (MULTI OPTION)**

Enter your question details in the Properties window that pops up  $-$  pictured below  $-$  then click 'OK'

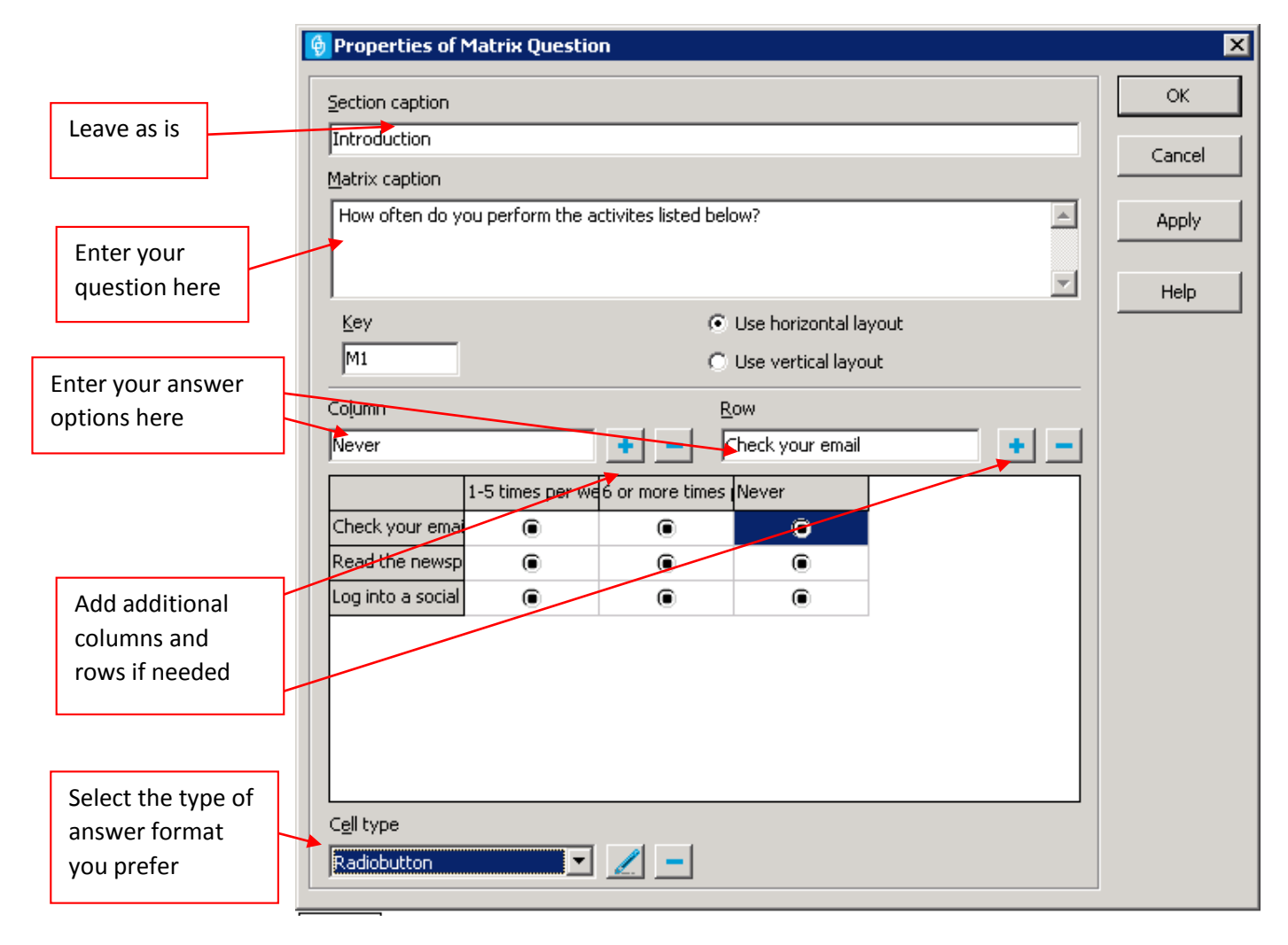

### **Stage 3: Designing the Layout**

1. Click on the Layout tab. Here is where you can edit the visual presentation and flow of your questionnaire.

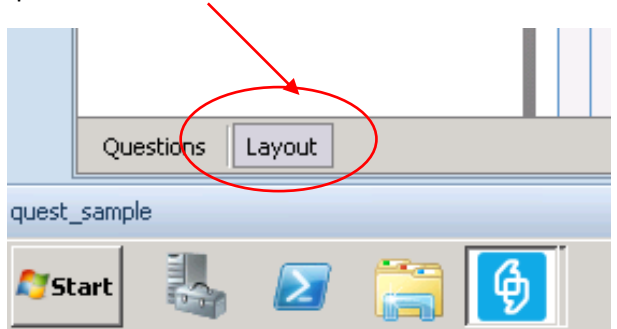

2. Click on the 'Layout' button (pictured below) in the top navigation bar. Fill in the details on the new window that pops to create a new layout. Ensure the 'Automatically save after…" box is checked.

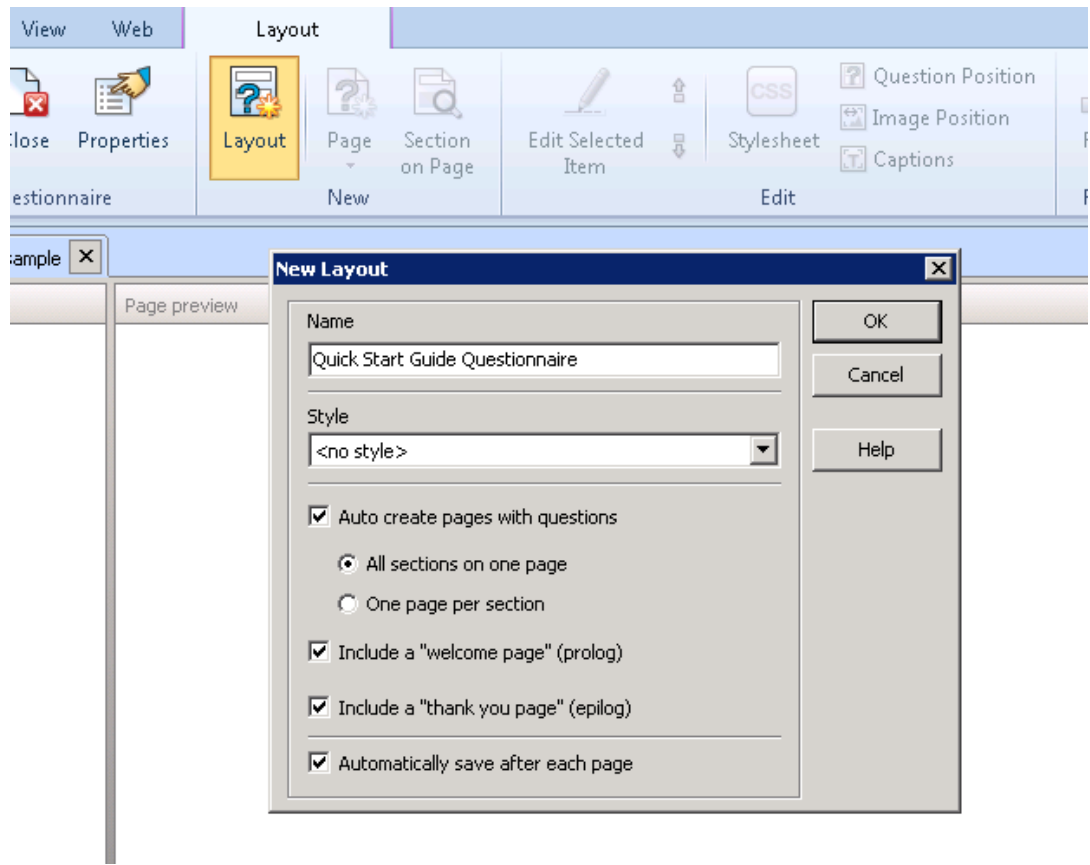

3. You will now be presented with a split screen where you can preview and test your questionnaire.

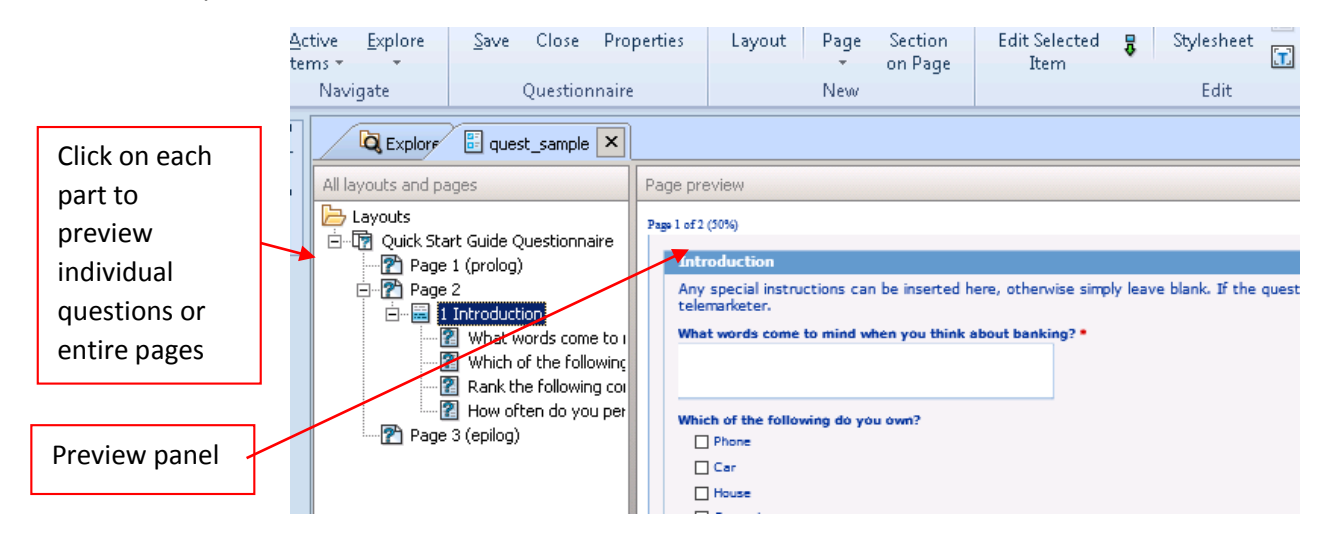

### **Stage 4: Testing the Questionnaire**

1. Click on the 'Test' button in the top navigation bar – pictured below.

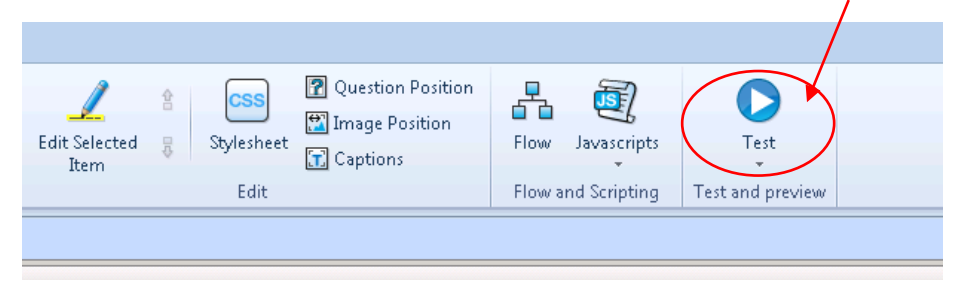

**2.** A testing window will now pop up. Under testing, the questionnaire will behave exactly as it will when it is completed by a real respondent, including logic such as validation and flow. The only difference is that the answer form will not be stored in the Dialogue Server database.

Maximise the window and run through the questionnaire as an end-user would do. Any changes that you need to make from here can be performed back in the 'Questions' tab.

Now, don't forget to SAVE your work!

#### **CONGRATULATIONS! You have now created your first Questionnaire.**

*Please remember this is a guide for a basic questionnaire. Portrait Dialogue has functionality to allow for very creative design and flow of the questionnaires; such as adding images, changing question position on page, skipping questions and hiding sections. As you do more you will discover these functions. Otherwise, just contact Spark and we can help you with tricky questions.*